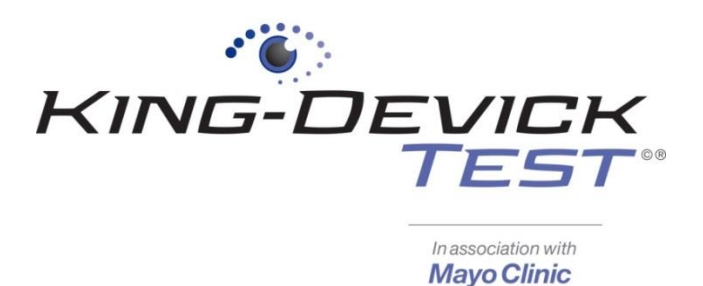

# **King-Devick Test in association with Mayo Clinic**

# **Sideline Concussion Screening iPad App**

# **Contents**

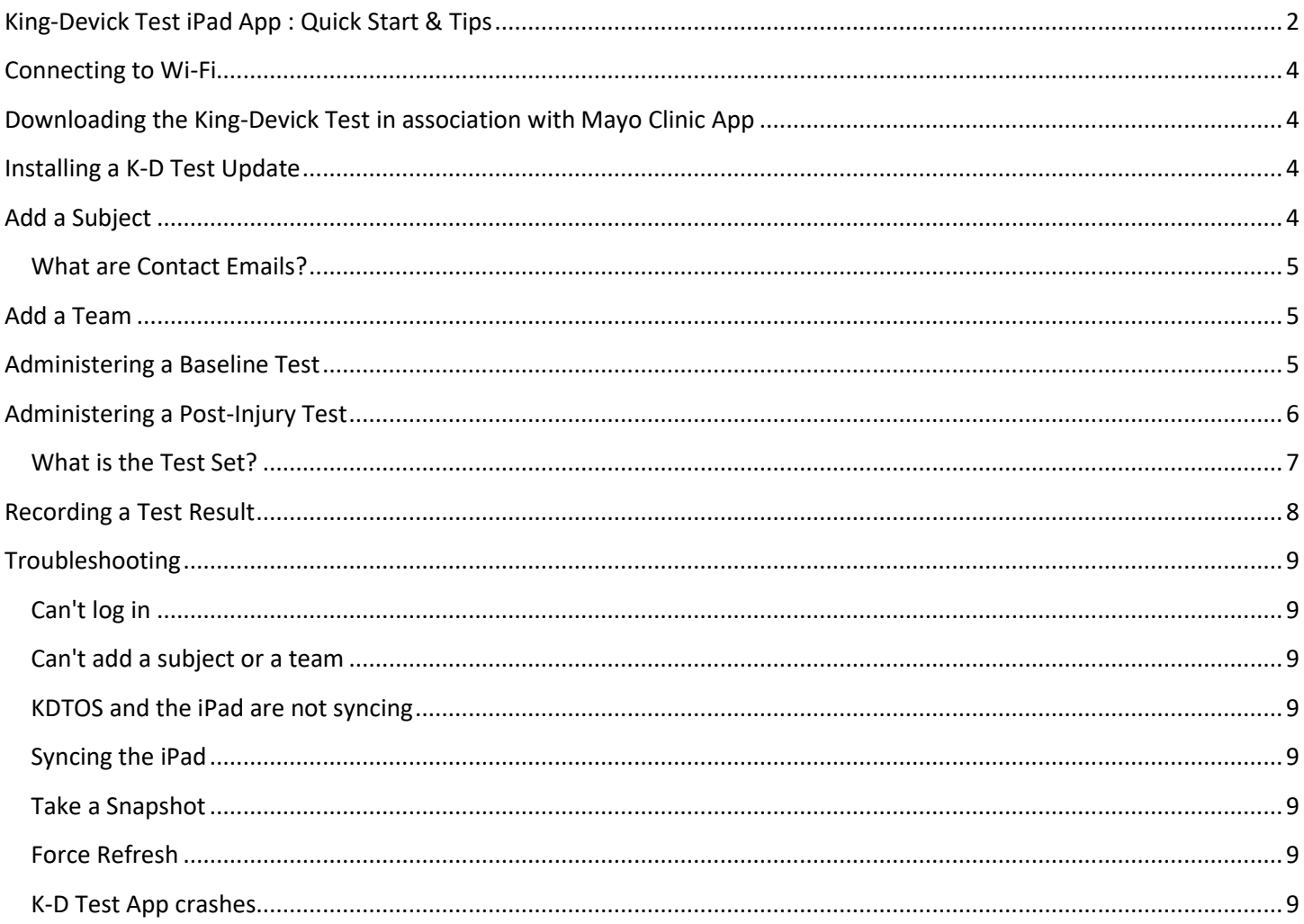

Your satisfaction is important to us. We're happy to assist you over the phone or via email. Please contact us directly at: +1-844-606-7513 or email us at support@kingdevicktest.com.

## **King-Devick Test iPad App : Quick Start & Tips**

- <span id="page-1-0"></span> $\checkmark$  The King-Devick Test iPad App is a companion to the King-Devick Test Online System (KDTOS).
- ✓ Connecting to Wi-Fi: See Connecting to Wi-Fi.
- $\checkmark$  Set the Date, Time and Time zone:

From your iPad Home Screen, tap the "Settings" icon then tap "General". Scroll down and select "Date & Time". Turn on "Set Automatically". Ensure that the displayed time zone is the correct and current time zone.

- $\checkmark$  For optimum performance, be sure to update your iPad to the latest Apple operating system (iOS) and install the regular app updates made available. See [Installing a K-D Test Update.](#page-3-2)
- ✓ Regularly connect your iPad to Wi-Fi to sync any off-line data to your KDTOS account.
- $\checkmark$  Do NOT press the home button or exit out of the app while the app is attempting to sync data. This will lead to an incomplete synchronization.

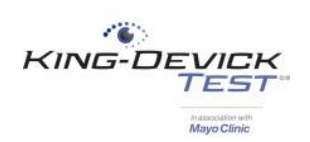

### **Subject Details**

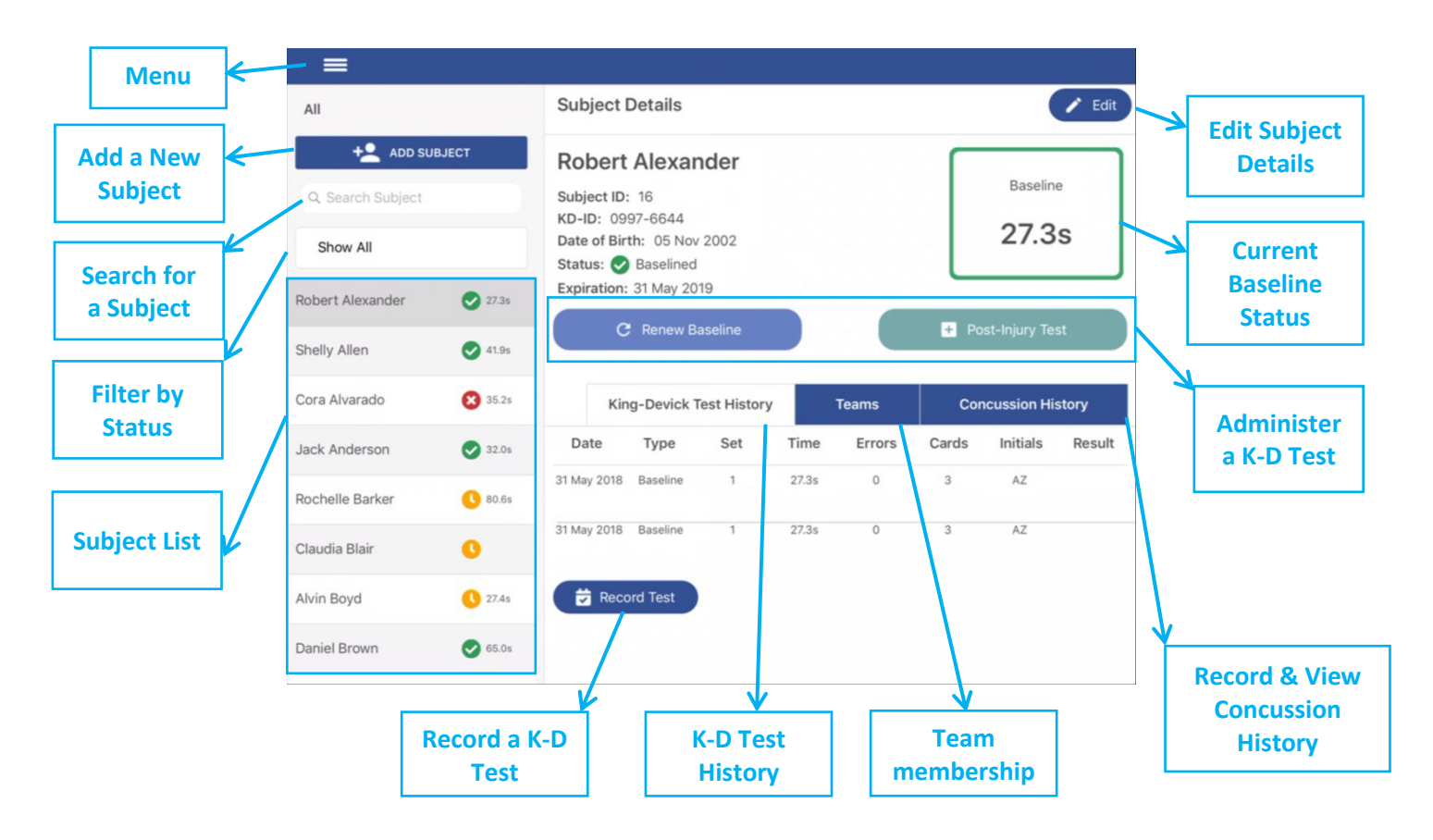

### **Team Details**

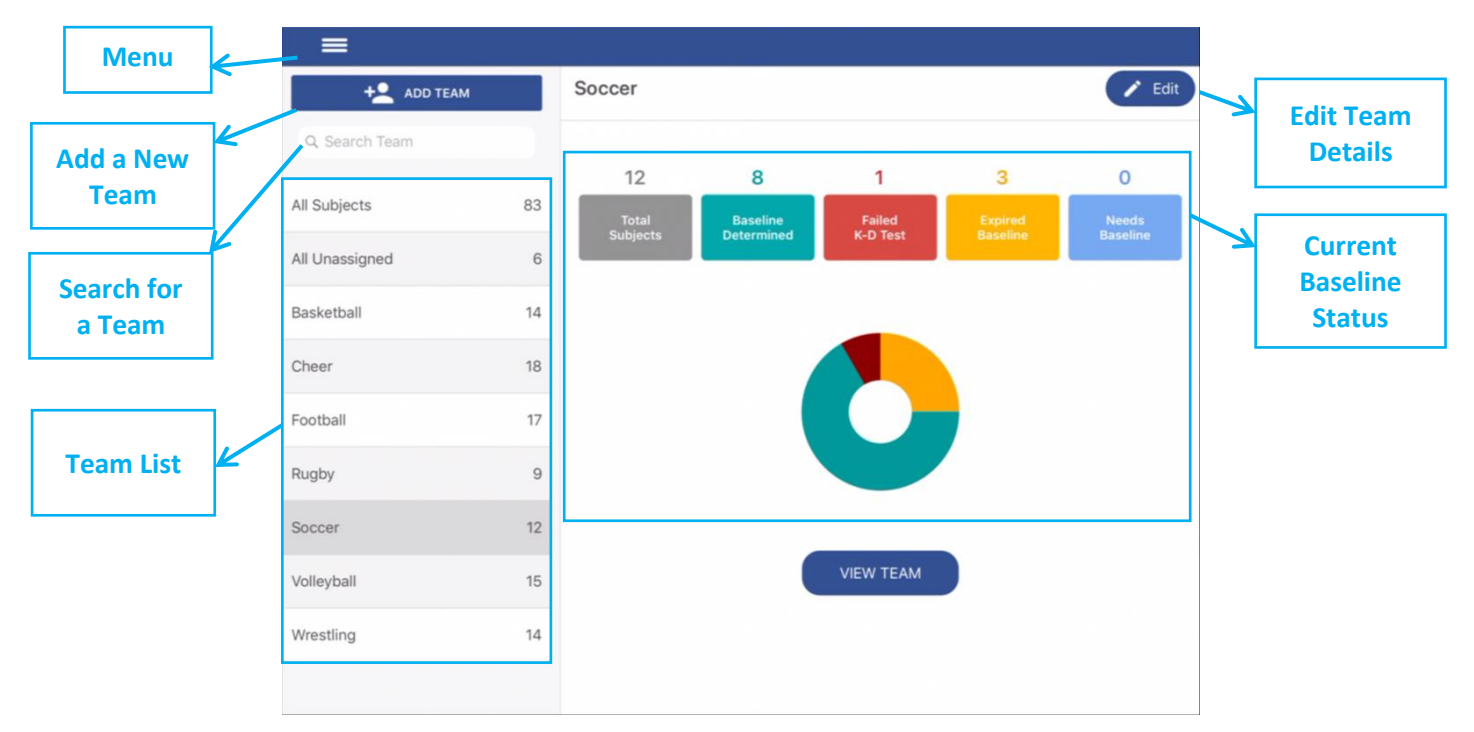

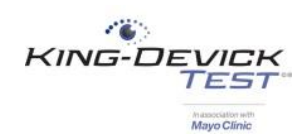

# **Connecting to Wi-Fi**

<span id="page-3-0"></span>Connect to Wi-Fi to sync your KDTOS account and update the K-D Test app.

- 1. From your iPad Home Screen, tap on the "Settings" icon.
- 2. Tap on "Wi-Fi" from the left menu then turn the Wi-Fi on.
- 3. Select the appropriate Wi-Fi and enter the password. If you're unsure, contact your network administrator.
- 4. Once connected to Wi-Fi. The Wi-Fi indicator will appear in the top toolbar. Some networks will also require a separate browser-based log in. Tap on the Safari icon to launch the internet then log in or register your device to gain internet access.

#### **TROUBLESHOOTING:**

• **Not sure if I'm connected to Wi-Fi**

Tap "Settings" under the Menu. Tap "Diagnostics" then "Test Connection". You'll be notified if the iPad is connected to Wi-Fi. Contact your network administrator if you're not connected to Wi-Fi.

# <span id="page-3-1"></span>**Downloading the King-Devick Test in association with Mayo Clinic App**

- 1. From your iPad Home Screen, tap on the "App Store" icon.
- 2. Search the iTunes App Store for "*King-Devick Test Mayo Clinic"* and download the app.
- 3. Once downloaded, launch the app and log in with your KDTOS account username and password. If you've forgotten your password, tap forgot password.

# **Installing a K-D Test Update**

<span id="page-3-2"></span>Regular updates to the K-D Test App will occur to help optimize the app functionality. Check to see that your K-D Test App is the most recent version and change your settings to ensure that you receive automatic app updates.

- 1. From your iPad Home Screen, tap on the "App Store" icon.
- 2. Tap the "Updates" tab at the bottom to show available updates for the installed apps.
- 3. Be sure that you're signed in with your Apple ID. Find the *King-Devick Test in association with Mayo Clinic* App, then tap "Update". The updated version of the K-D Test App will begin installing.

To ensure that you receive automatic app updates, change settings to allow automatic updates.

- 1. From your iPad Home Screen tap on the "Settings" icon.
- <span id="page-3-3"></span>2. Tap on "iTunes & App Store" then turn ON updates.

# **Add a Subject**

The K-D Test App allows Administrators and Team Managers to add subjects and assign subjects to teams.

- 1. Tap the Menu icon. Select "Subjects". Tap "Add Subject".
- 2. Enter the subject's details including required fields: Name and Date of Birth. Subject ID and Contact Emails are optional.
- 3. Add the subject to any existing team. Tap "Edit" under Teams, then select which teams to assign the subject and tap "Save Teams".
- 4. Tap "Save" to save the new subject profile.

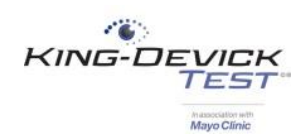

#### <span id="page-4-0"></span>**What are Contact Emails?**

Enter contact emails to send notifications of post-injury tests. This setting can be turned on and off by the Administrator under KDTOS Account Settings.

#### **TROUBLESHOOTING:**

<span id="page-4-1"></span>• **There is no "Add Subject" button available**

Your login has been set as a Tester. Testers may not make changes to subject details or teams. Contact your KDOTS Administrator to create new subjects.

### **Add a Team**

The K-D Test App allows you to create Teams to help organize your subjects. This function is available to KDTOS account Administrators and Team Managers with access to all subjects.

- 1. Tap the Menu icon. Select "Teams". Tap "Add Team".
- 2. Enter the Team Name.
- 3. Select Subjects from the list to be added to the new team. Easily find subjects already on current teams by using the filter or search by subject name using the search field. Tap "Save Changes".
- 4. Your new team now appears in your team list. Tap "Edit " to change the team name, add or remove subjects.

#### **TROUBLESHOOTING:**

- <span id="page-4-2"></span>• **There is no "Add Team" button available**
	- Adding Teams is available to Administrators and Team Managers with access to all subjects. Contact your KDTOS Administrator to create a new team.

# **Administering a Baseline Test**

The K-D Test App allows you to administer a K-D Baseline directly on the iPad and sync with your KDTOS account. Establish a K-D Baseline for new subjects or Renew a Baseline for subjects with a previous K-D Baseline.

- 1. Select the subject from the subject list that you would like to test.
- 2. Tap "Baseline Test" for new subjects or "Renew baseline" for subjects with a previous K-D Baseline.
- 3. Read the instructions carefully. Select the Test Set.

#### **What is the Test Set?**

There are 3 test sets available. Test sets are the same King-Devick task with different number sets to minimize memorization. As the test administrator, be sure to have the corresponding Test Set Score Sheet to follow along for errors.

- 4. The test administrator should have the corresponding Scoresheet ready to tally errors. Email Scoresheets to yourself by tapping "Send Scoresheets" or use the mobile Scoresheet at: [https://www.kingdevicktestapp.com/phone.](https://www.kingdevicktestapp.com/phone)
- 5. Tap "Start" to begin the test.
- 6. The Demonstration Card is displayed, and no active, automatic timing is occurring. The test administrator should explain the task to the subject. When both the test administrator and subject are ready to begin, the test administrator should touch the screen to control the automatic timing and advance to Test Card 1. The subject should immediately begin reading aloud the numbers and the test administrator should follow along on their Scoresheet to mark any errors.

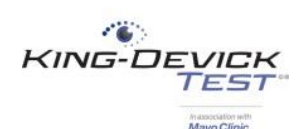

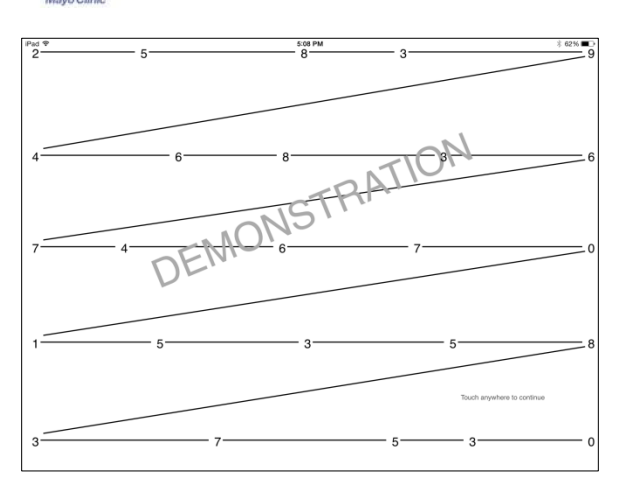

7. When the subject calls out the last number on Test Card 1, the test administrator should tap the screen to pause timing. A break card is displayed, and no active, automatic timing is occurring. When both the test administrator and subject are ready to continue, the test administrator should touch the screen to control the automatic and advance to Test Card 2. Repeat this for Test Card 3.

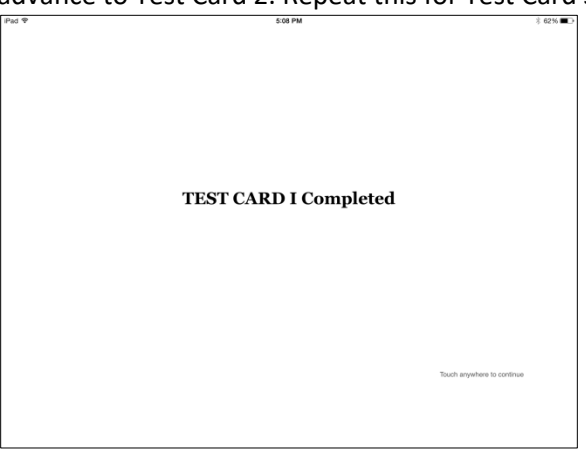

- 8. On the Test Results page, enter the Tester Initials, the total number of errors, and any comments. Tap "Confirm Test" or tap "Cancel Test" to cancel and discard this result.
- 9. Baseline testing requires two error-free test trials. Follow the onscreen prompts to complete baseline testing. Confirm test results and tap "Save Test" to save the result in the subject's K-D Test History and continue testing.
- 10. When two acceptable baseline trials have been administered, you will receive a notice that the Baseline has been determined. The Baseline test result is now saved in the subject's K-D Test History tab.

#### **TROUBLESHOOTING**:

- Baseline testing requires at least two test administrations. If you've run one baseline test but the subject still has a YELLOW indicator, please administer another baseline test until you reach the results page that displays "Baseline Determined. Thank you."
- Test Set: There are 3 test sets available. Test sets are the same King-Devick task with different number sets to minimize memorization. As the test administrator, be sure to have the corresponding Test Set Score Sheet to follow along for errors.

# <span id="page-5-0"></span>**Administering a Post-Injury Test**

The K-D Test App allows you to administer a Post-Injury Test directly on the iPad and sync with your KDTOS account.

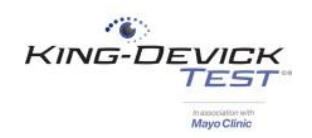

- 1. Select the subject from the subject list that you would like to test.
- 2. Tap "Post-Injury Test".
- <span id="page-6-0"></span>3. Read the instructions carefully. Select the Test Set.

#### **What is the Test Set?**

There are 3 test sets available. Test sets are the same King-Devick task with different number sets to minimize memorization. As the test administrator, be sure to have the corresponding Test Set Score Sheet to follow along for errors.

- 4. The test administrator should have the corresponding Scoresheet ready to tally errors. Email Scoresheets to yourself by tapping "Send Scoresheets" or use the mobile Scoresheet at: [https://www.kingdevicktestapp.com/phone.](https://www.kingdevicktestapp.com/phone)
- 5. Tap "Start" to begin the test.
- 6. The Demonstration Card is displayed, and no active, automatic timing is occurring. The test administrator should explain the task to the subject. When both the test administrator and subject are ready to begin, the test administrator should touch the screen to control the automatic timing and advance to Test Card 1. The subject should immediately begin reading aloud the numbers and the test administrator should follow along on their Scoresheet to mark any errors.

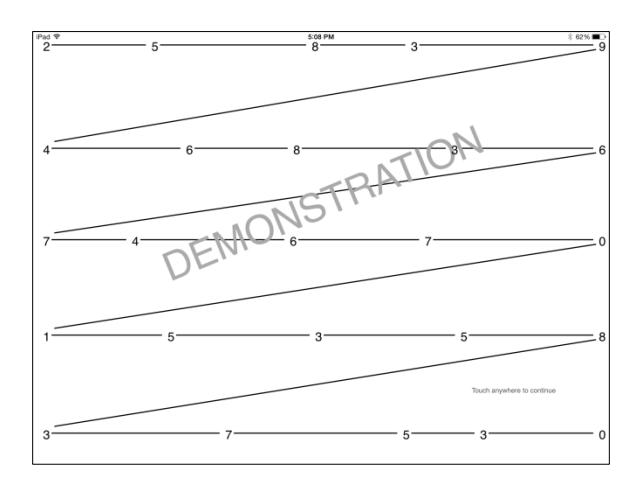

7. When the subject calls out the last number on Test Card 1, the test administrator should tap the screen to pause timing. A break card is displayed, and no active, automatic timing is occurring. When both the test administrator and subject are ready to continue, the test administrator should touch the screen to control the automatic and advance to Test Card 2. Repeat this for Test Card 3.

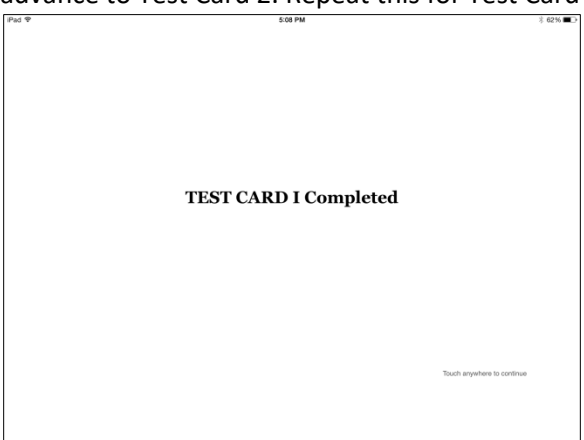

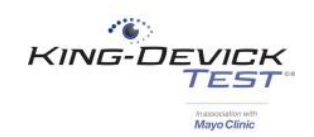

- 8. On the Test Results page, enter the Tester Initials, the total number of errors, and any comments. Tap "Confirm Test" or tap "Cancel Test" to cancel and discard this result.
- <span id="page-7-0"></span>9. The K-D Test result is automatically compared to the individual's K-D Baseline and results are displayed. Confirm test results and tap "Save Test" to save the result in the subject's K-D Test History.

# **Recording a Test Result**

The K-D Test App allows you to record prior test results.

- 1. Select the subject from the subject list that you would like to Record a Test.
- 2. Under King-Devick Test History, tap "Record Test".
- 3. Select if you would like to record a Baseline or Post-injury Test.
- 4. Enter the K-D Test results. When recording a Baseline Test only enter to final K-D Baseline result.
- 5. Tap "Confirm Test".
- 6. Confirm test results and tap "Save Test" to save the recorded result in the subject's K-D Test History.

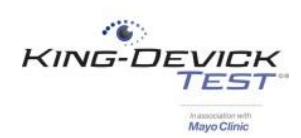

# **Troubleshooting**

Your satisfaction is important to us. We're happy to assist you over the phone or via email. Please contact us directly at: **+1-844-606-7513** or email us a[t support@kingdevicktest.com.](mailto:support@kingdevicktest.com)

### <span id="page-8-1"></span><span id="page-8-0"></span>**Can't log in**

Check your Username and Password. The password entry is case sensitive. Check your internet connection. See Connecting to Wi-Fi.

#### <span id="page-8-2"></span>**Can't add a subject or a team**

Adding Teams is available to Administrators and Team Managers with access to all subjects. Contact your KDTOS Administrator to create a new team or add a new subject.

### <span id="page-8-3"></span>**KDTOS and the iPad are not syncing**

- 1. Ensure that you're running on the latest K-D Test App version. See [Installing a K-D Test Update.](#page-3-2)
- 2. Ensure that you're running on the latest Apple iOS. From your iPad Home Screen, tap the "Settings" app then tap "General". Select "Software Update".
- 3. Log on to your KDTOS account via an internet connected computer a[t http://www.kingdevicktestapp.com.](http://www.kingdevicktestapp.com/) Check to make sure that all your data is present.
	- If there is missing data, there is still offline data from the iPad that needs to be transferred. Se[e Syncing the iPad](#page-8-4) and [Take a Snapshot.](#page-8-5)
	- If all data is present, se[e Force Refresh](#page-8-8) to sync your KDTOS data with your iPad.

#### <span id="page-8-4"></span>**Syncing the iPad**

Syncing the iPad manually pushes all the local data on your iPad to your KDTOS account.

- 1. Be sure the iPad is connected to Wi-Fi. See Connecting to Wi-Fi.
- 2. Once connected, tap the "Sync" button from the Menu. Once syncing is complete the date/time stamp will update.
- <span id="page-8-8"></span>3. If you receive an error, [Take a Snapshot](#page-8-5) to create a backup and email support: [support@kingdevicktest.com.](mailto:support@kingdevicktest.com)

### <span id="page-8-5"></span>**Take a Snapshot**

A Snapshot creates a backup of the offline data from your iPad to ensure that no data is lost.

- 1. Tap "Settings" from the Menu.
- 2. Tap "Diagnostics" then "Send Snapshot".

### <span id="page-8-6"></span>**Force Refresh**

The Force Refresh feature manually pushes all the data on your KDTOS account to your iPad.

- 1. Before choosing this option, log on to your KDTOS account via an internet connected computer at [http://www.kingdevicktestapp.com.](http://www.kingdevicktestapp.com/) Check to make sure that all your data is present.
- 2. Ensure there is no data pending synchronization on your iPad. Tap "Settings" from the Menu and view under Account Summary that there are no local changes pending synchronization.
- 3. Be sure the iPad is connected to Wi-Fi. See Connecting to Wi-Fi.
- 4. Tap "Settings" from the Menu. Tap "Diagnostics" then "Force Refresh".

### <span id="page-8-7"></span>**K-D Test App crashes**

If the app crashes, always send crash reports. This will allow IT to assist in resolving the issue.

- 1. Ensure that you're running on the latest K-D Test App version. See [Installing a K-D Test Update.](#page-3-2)
- 2. Ensure that you're running on the latest Apple iOS. From your iPad Home Screen, tap the "Settings" app then tap "General". Select "Software Update".

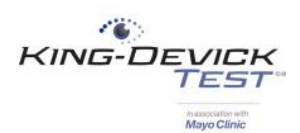

# **Contact Details**

#### **Corporate Headquarters**

King-Devick technologies, inc. 2 Mid America Plaza, Suite 110 Oakbrook Terrace, IL 60181, USA

Telephone: +1 844 606 7513 Email: support@kingdevicktest.com

#### **European Authorized Representative**

Waterfall Consultants trading as RPC Consultants, Ballyleigh, Waterfall, Co Cork, Ireland

Telephone: +353 21 239 4662 Email: kdt@rpcconsultants.com

#### **Australian Authorized Representative**

Neuropearce Australia PO Box 84 Williamstown 3016

Telephone: +61 411 107 889 Email: ian@couttscommunications.com.au

®© 1983, 2010-2018 King-Devick Test. Patent Pending. All Rights Reserved.